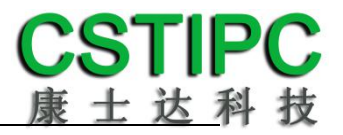

## 使用产品之前请仔细阅读产品说明书

# **K-U11TK** 主板说明书

## 版本:**v1.0**

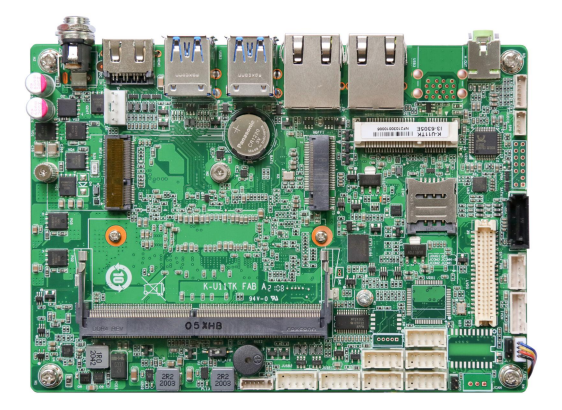

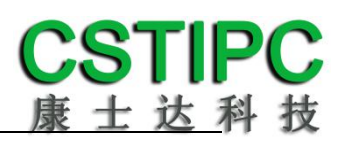

#### 版本更新表

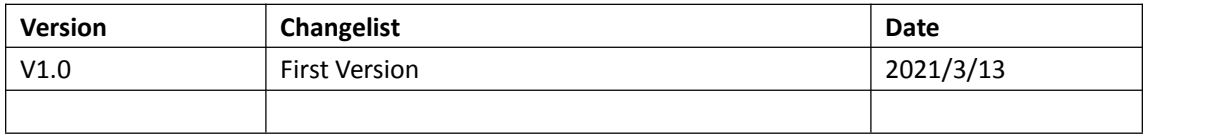

# CSTIPC<br>康士达科技

#### 目录

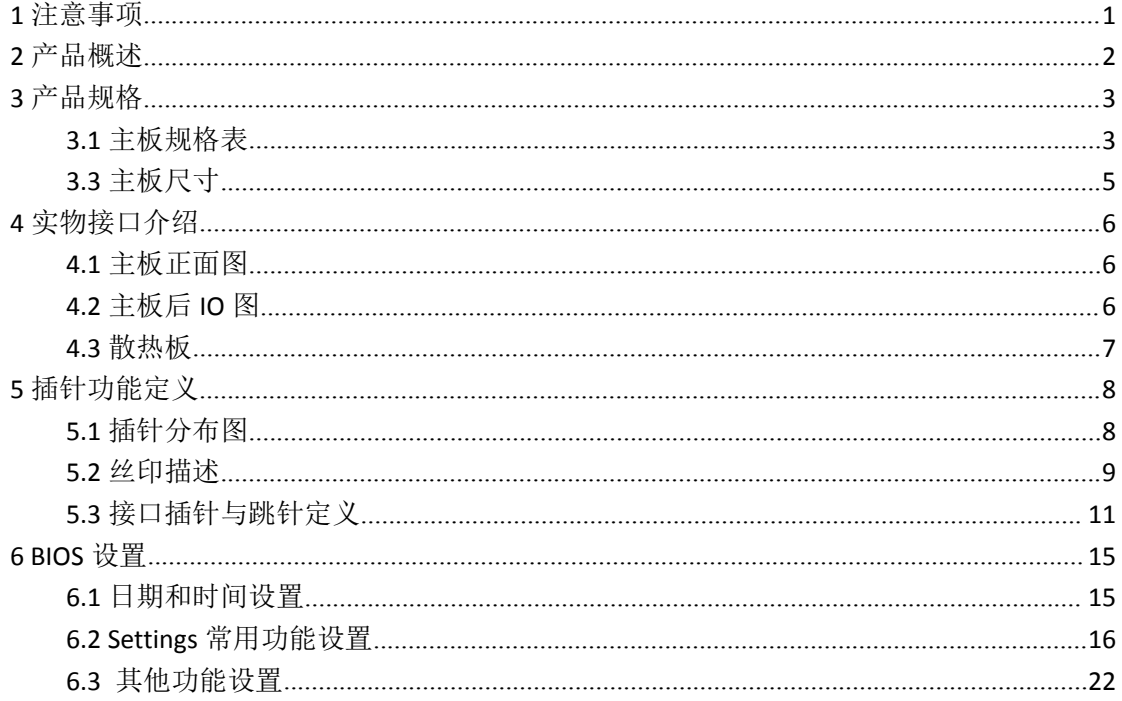

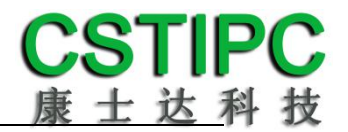

## <span id="page-3-0"></span>**1** 注意事项

#### 商标 しょうしょう しゅうしょう しんしゃく あいしん あいしゃ

本手册所提及的商标与名称都归其所属公司所有。

#### さんじょう しょうしょう たいしん こうしょう たいこうかい はんしょう はんしょう はんしょう はんしょう しょうしょう

- 1. 使用前,请先详细阅读说明书,避免误操作导致产品损坏;
- 2. 请将此产品放置在-20℃<=工作环境<=70℃、90%RH 的环境下,以免因过冷、 过热或受潮致产品损坏;
- 3. 请勿将此产品做强烈的机械运动,以及在没有作好静电防护之前对此产品操  $\mathfrak{m}$ ; the contract of  $\mathfrak{m}$  is the contract of  $\mathfrak{m}$  is the contract of  $\mathfrak{m}$  is the contract of  $\mathfrak{m}$
- 4. 在安装任何外接卡或模组之前,请先关闭电源;
- 5. 请确保外接入电源在 9~36V,以免造成主板损坏;
- 6. 禁止对主板产品进行私自更改、拆焊,我们对此所导致的任何后果不承担任何 责任;

## <span id="page-4-0"></span>**2** 产品概述

#### 感谢您选购 **K-U11TK** 主板!

K-U11TK 基 于 Intel 酷 睿 11 代 10nm 处 理 平 台 Tiger Lake UP3 , 采 用 6305E/i3-1115G4/i5-1135G7/i7-1165G7处理器。主板尺寸146\*102mm,3.5寸主 板结构。

该主板配备1个DDR4 SO-DIMM内存插槽,最大内存支持为32GB;板载HDMI、 VGA和eDP显示输出接口,支持4K超高清显示输出;后置3.5mm耳机音频插座, 且板载10W功放接口;集成1个SATA3.0 硬盘接口、1个M.2 2280 M-key SSD扩展 槽;板载2个Intel千兆网口,其中一个网口采用I219LM,支持Intel Vpro技术; 1 个MINI-PCIE接口,并配有1个SIM卡座,支持4G;1个M.2 2230 E-Key WIFI扩展插 槽;集成8个USB接口,其中4个为USB3.0;集成6个串口,其中可选2个RS485接 口;1组8路GPIO插针;主板采用9~36V直流宽电压供电输入。

主板特点:

★基于Intel Tiger Lake UP3平台 ★HDMI+eDP,支持4K输出 ★2\*LAN/6\*COM/8\*USB ★9~36V宽电压输入 ★3.5寸小尺寸主板规格

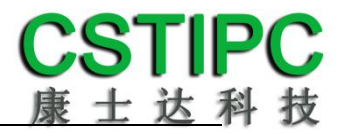

## <span id="page-5-0"></span>**3** 产品规格

## <span id="page-5-1"></span>**3.1** 主板规格表

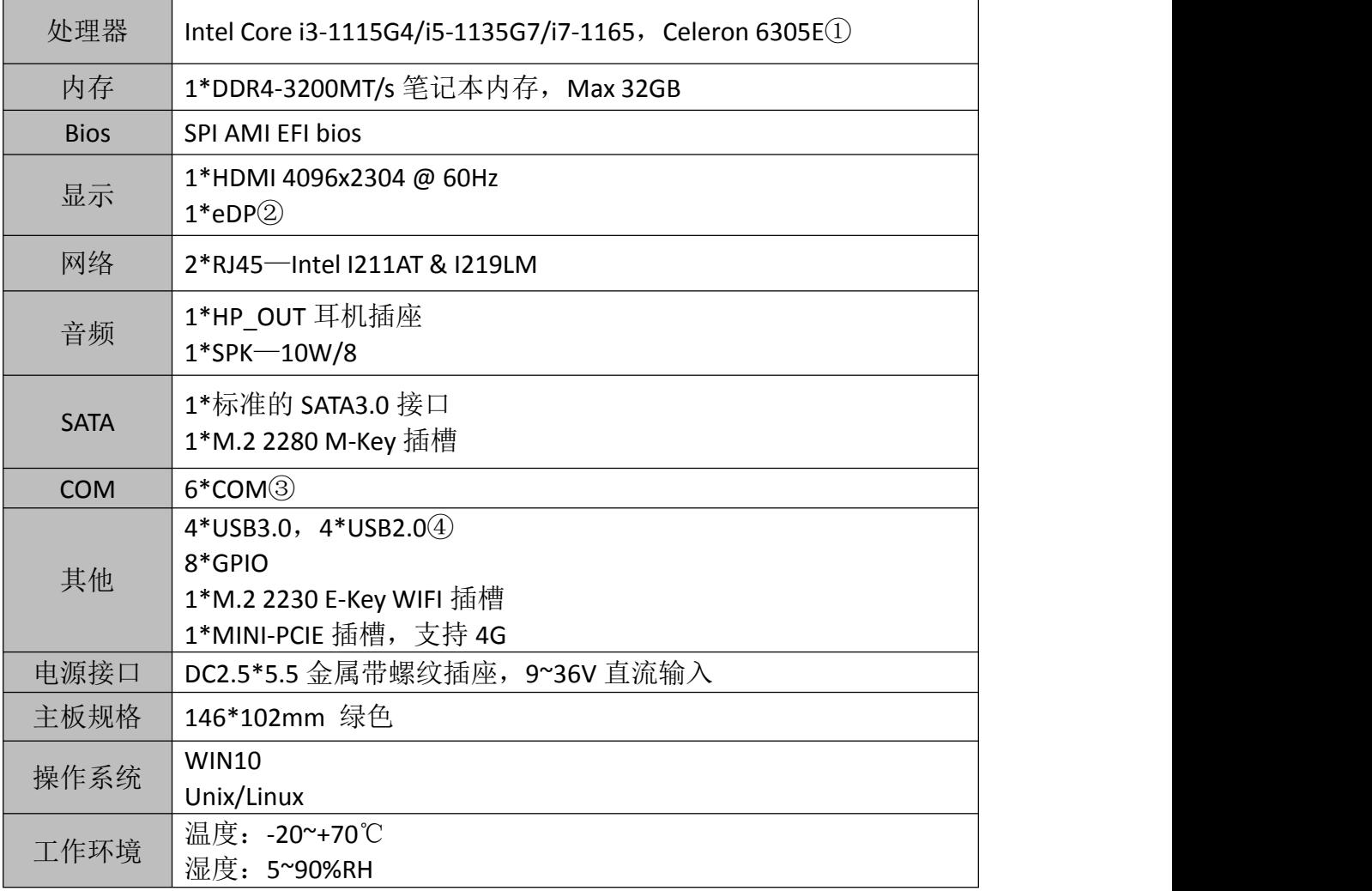

#### **备注:**

①赛扬 6305E 处理器: 双核,双线程,主频 1.8GHz;显卡:Intel® UHD Graphics; 酷睿 i3-1115G4 处理器: 双核,四线程,睿频 4.1GHz; 显卡:Intel® UHD Graphics; 酷睿 i5-1135G7 处理器: 四核,八线程,睿频 4.2GHz;显卡:Intel® Iris® Xe Graphics; 酷睿 i7-1165G7E 处理器: 四核,八线程,睿频 4.7GHz;显卡:Intel® Iris® Xe Graphics; ②可 BOM 变更为 LVDS ③串口 1 支持 BIOS 切换 RS232/422/485; 串口 2、3 为 RS232 串口; 串口 4~6 采用 1 拖 3 座子, 包括 2 个 RS232 和一个 RS485,串口 4~6 可 BOM 选择 TTL; ④USB3.0 最多可支持 6 个;JUSB2 与 CAN 共用了一路 USB 信号。

## 标准规格接口数量:

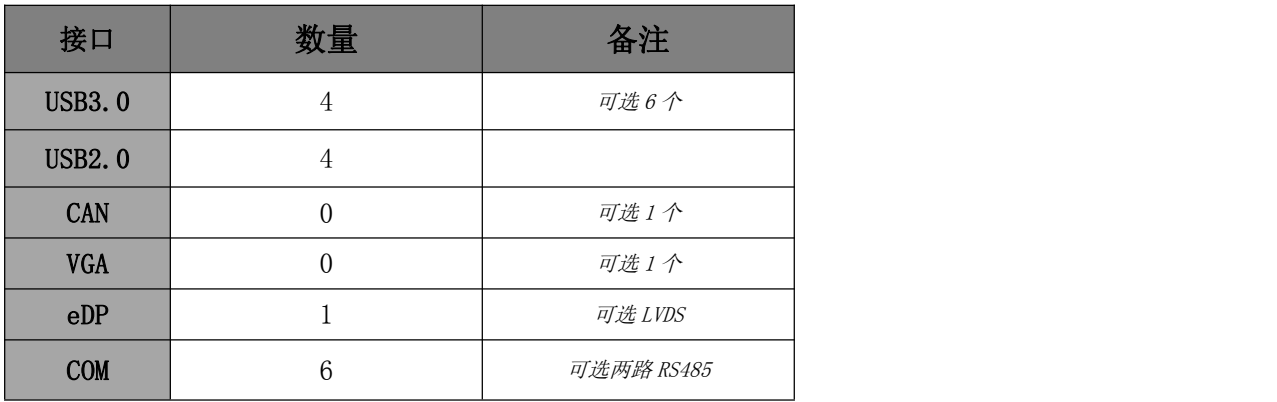

## <span id="page-7-0"></span>**3.3** 主板尺寸

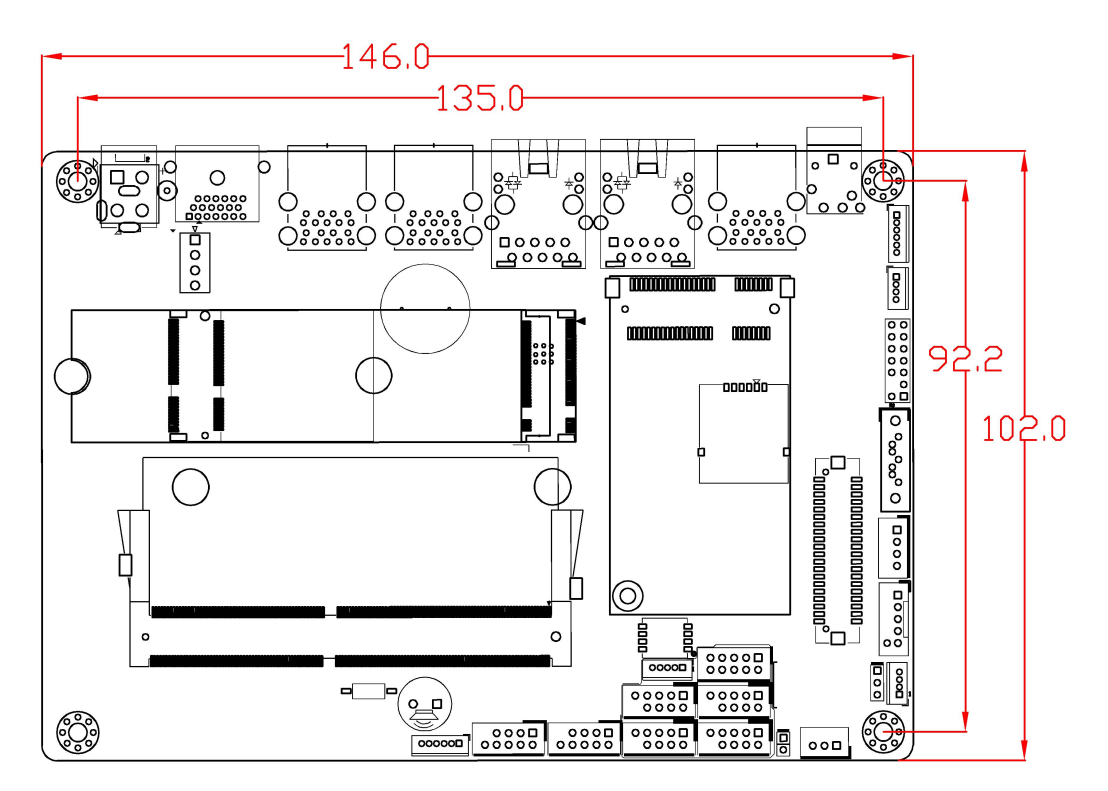

注意:上图尺寸单位为毫米(mm)

## <span id="page-8-0"></span>**4** 实物接口介绍

<span id="page-8-1"></span>**4.1** 主板正面图

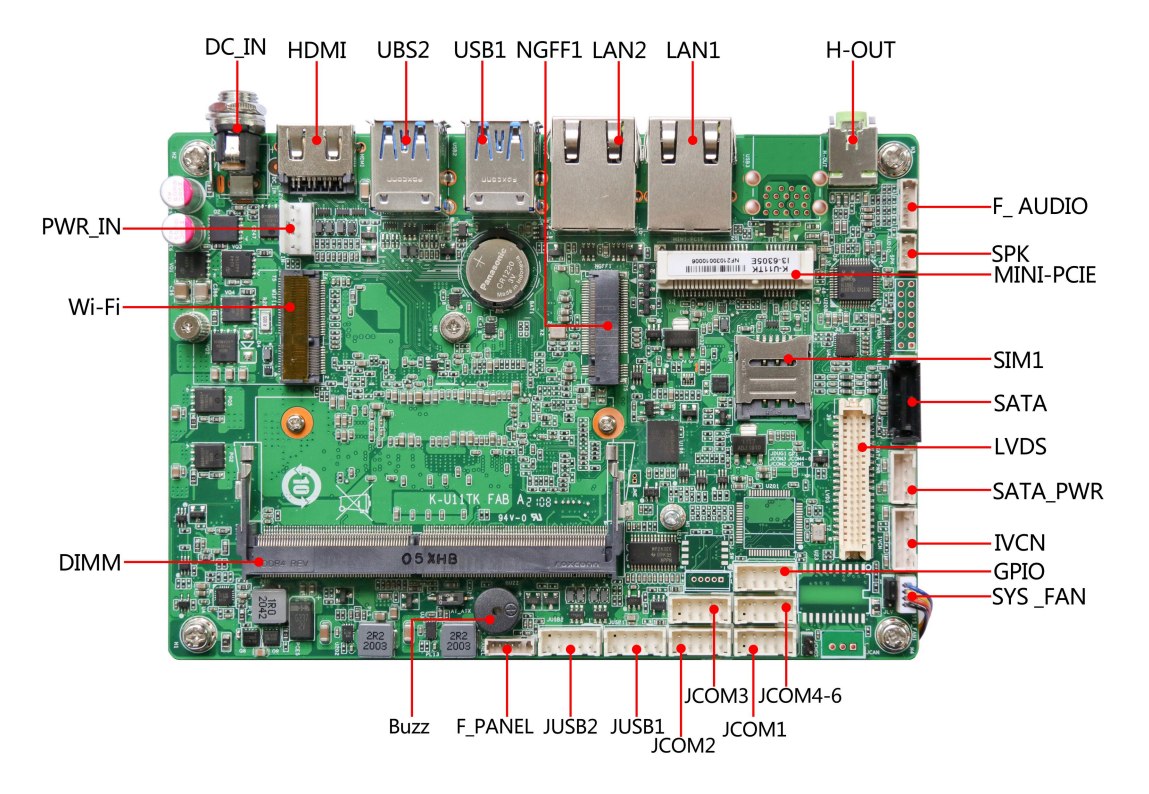

<span id="page-8-2"></span>**4.2** 主板后 **IO** 图

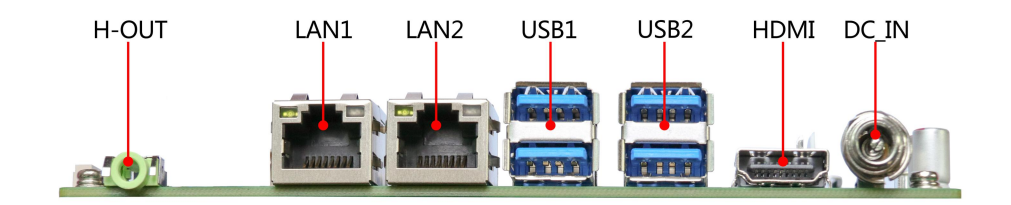

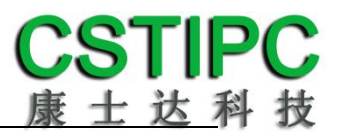

## <span id="page-9-0"></span>**4.3** 散热板

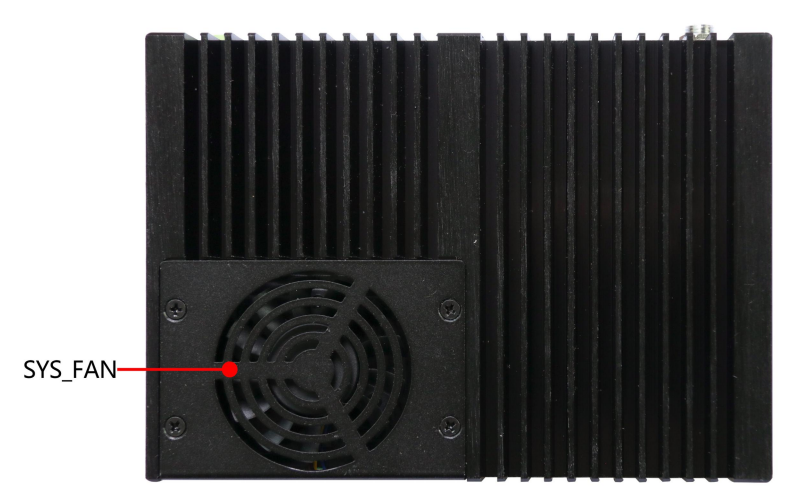

注意: 主板上插针中的起始针第 1PIN 识别方式为: 1 有白色加粗丝印标示或箭 头标示; 2 主板背面看到的针脚为方孔。

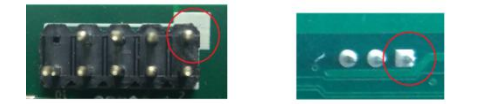

<span id="page-10-0"></span>**5** 插针功能定义

## <span id="page-10-1"></span>**5.1** 插针分布图

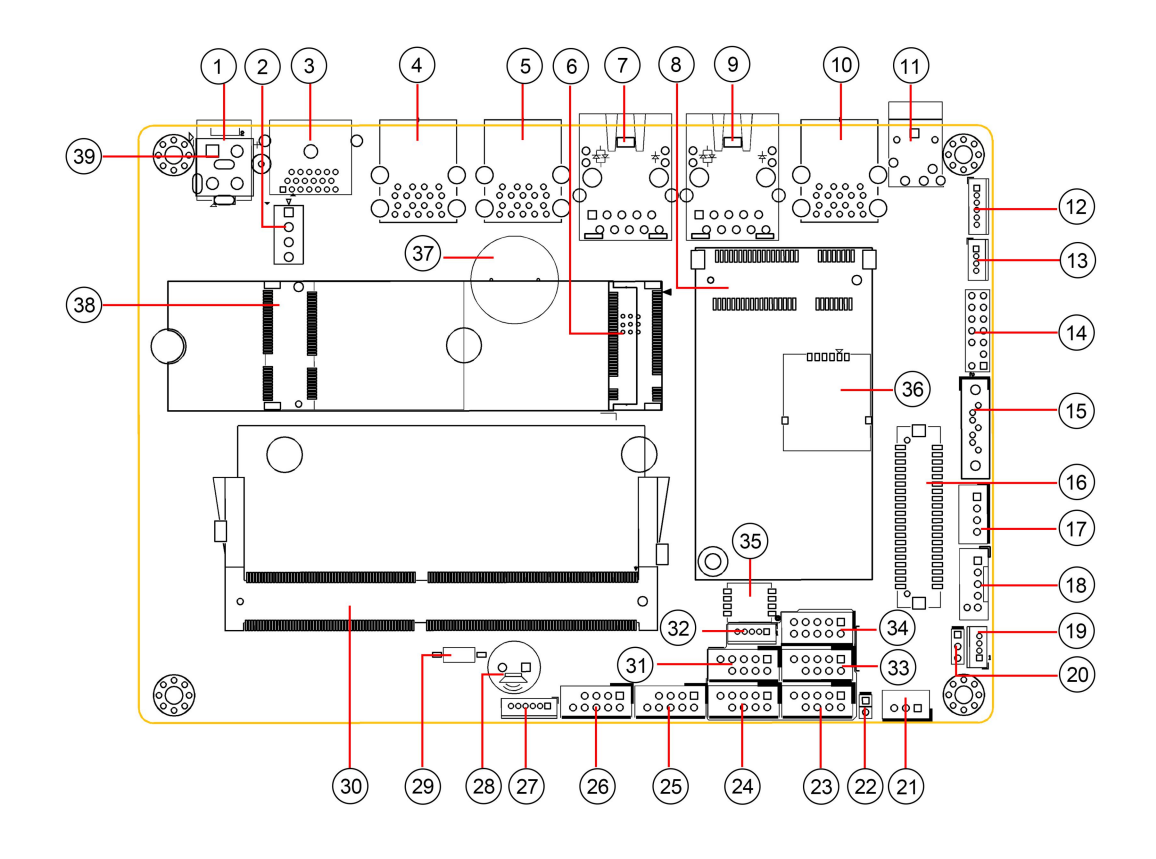

## <span id="page-11-0"></span>**5.2** 丝印描述

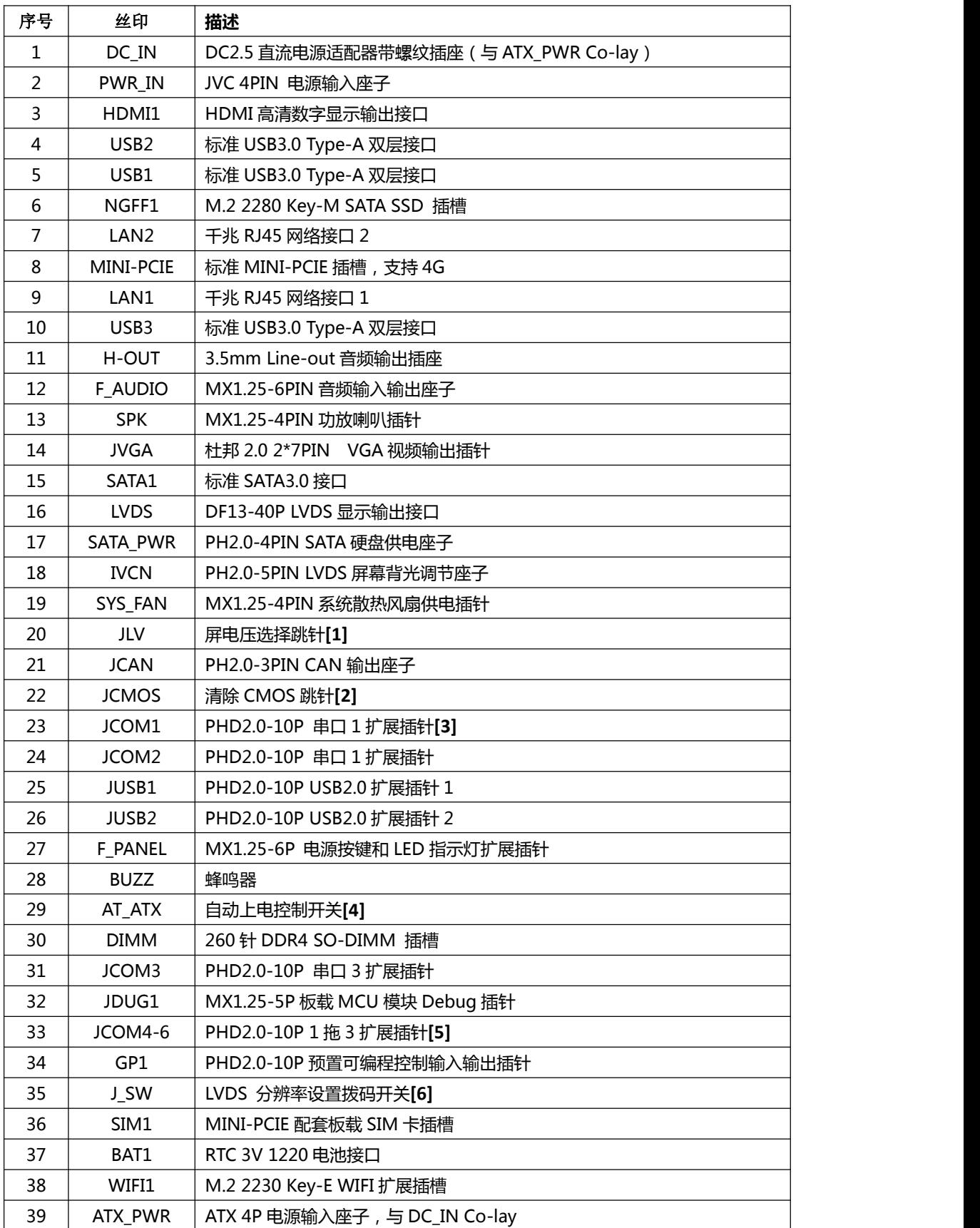

### 备注:

**[1]**JLV 跳帽状态:1-2P 短路选择 3.3V;2-3P 短路选择 5V。

**[2]** JCMOS 跳针短路可清除 CMOS 设置信息。

**[3]** COM1 支持通过 BIOS 设置 RS232/485/422 模式,引脚定义参考下表:

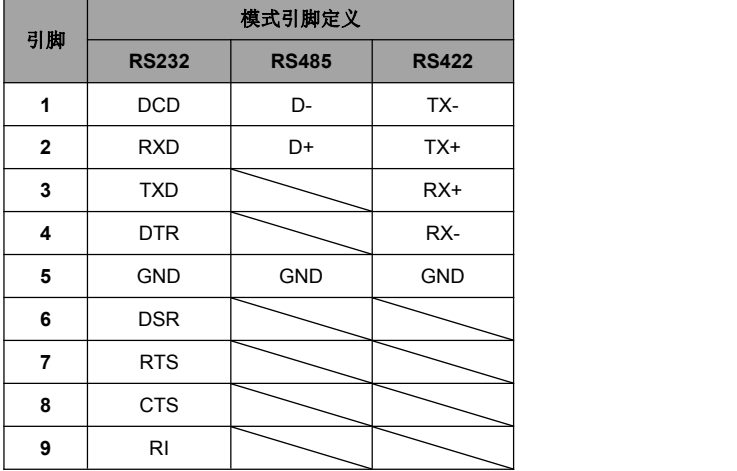

**[4]**AT\_ATX 拨码开关设置操作如下:

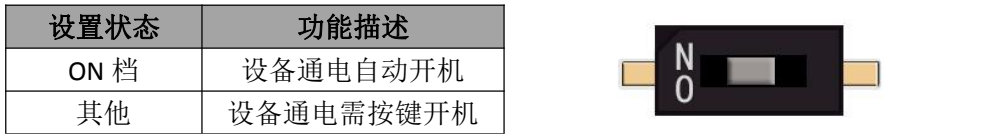

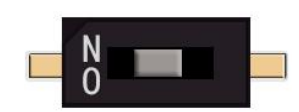

- **[6]** COM4~6 采用一拖三座子,串口 4、5 支持 RS232/TTL,默认 RS232;串口 6 支持 RS485/TTL, 默认 RS485。
- **[6]** J\_SW LVDS 分辨率控制拨码开关设置:

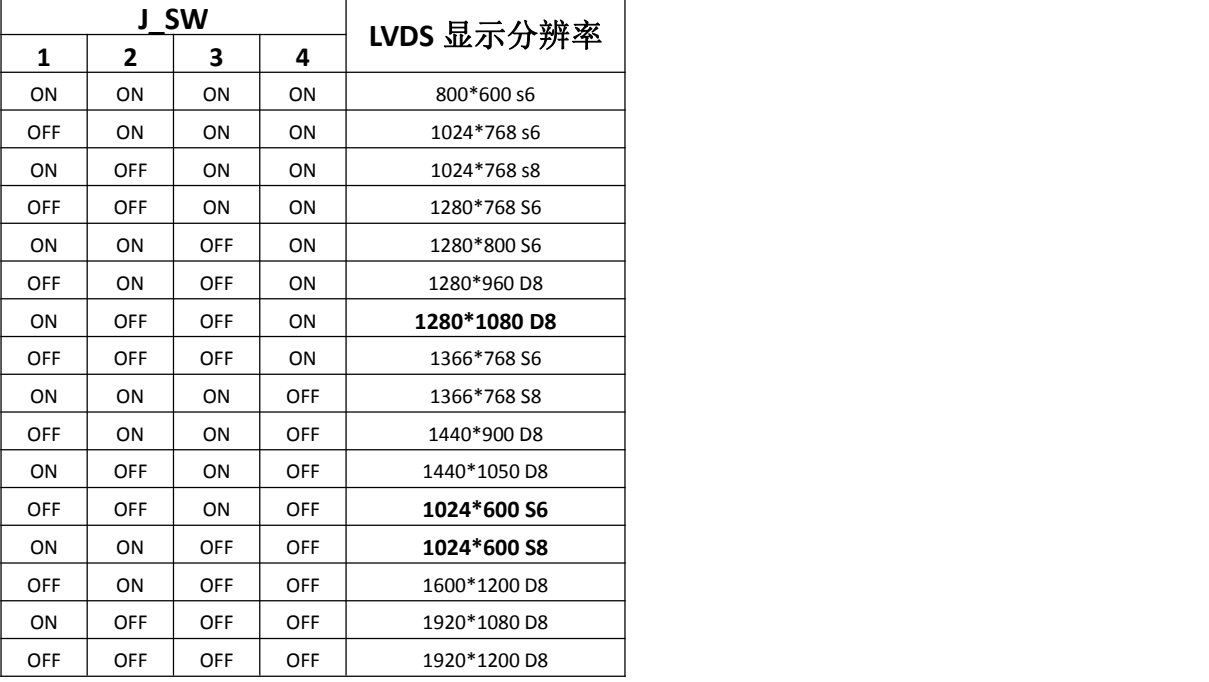

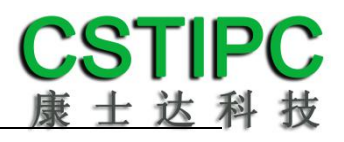

## <span id="page-13-0"></span>**5.3** 接口插针与跳针定义

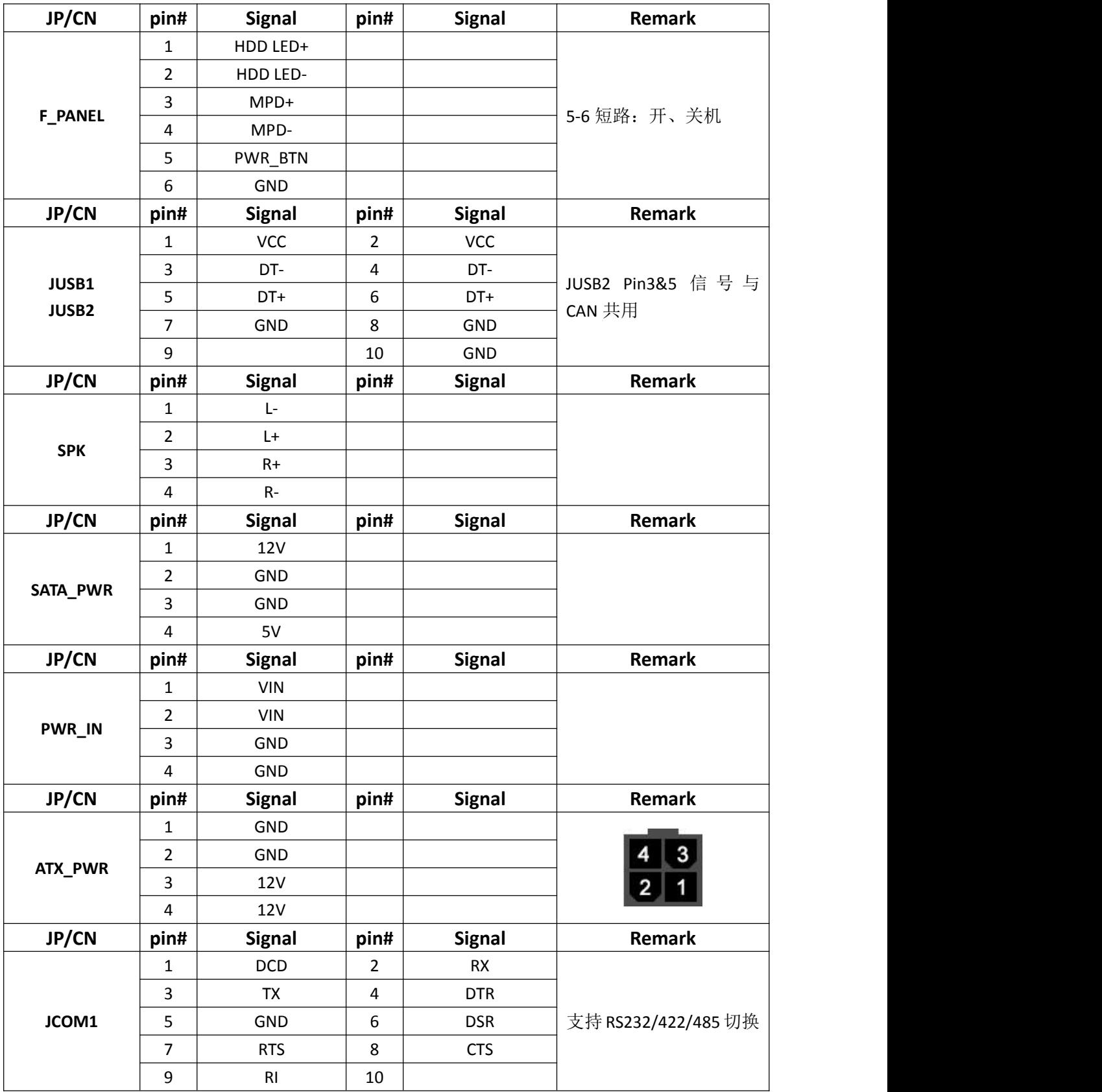

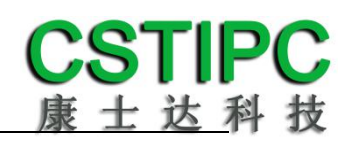

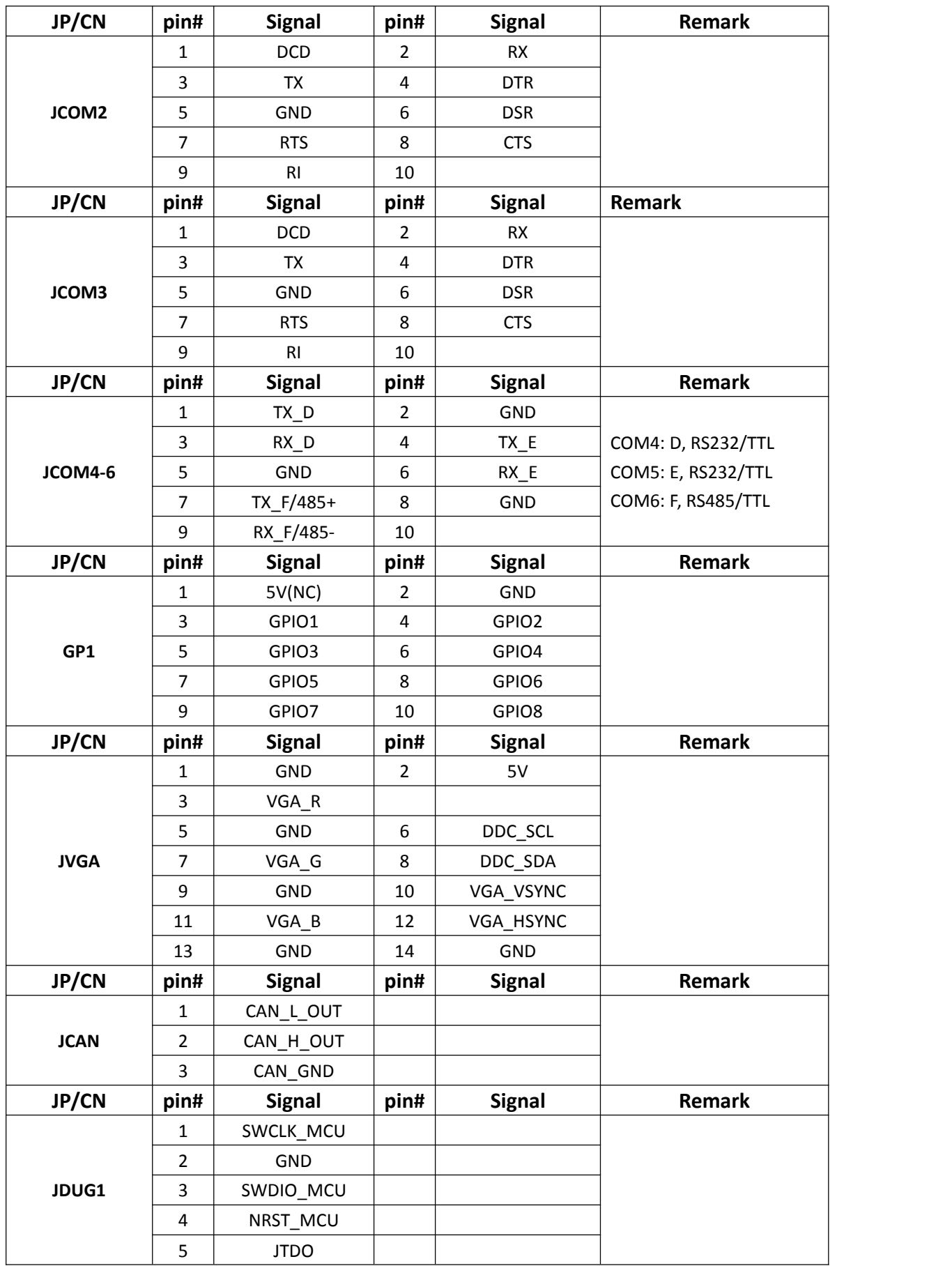

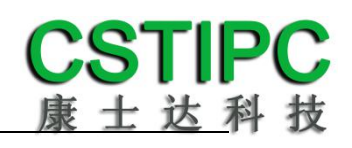

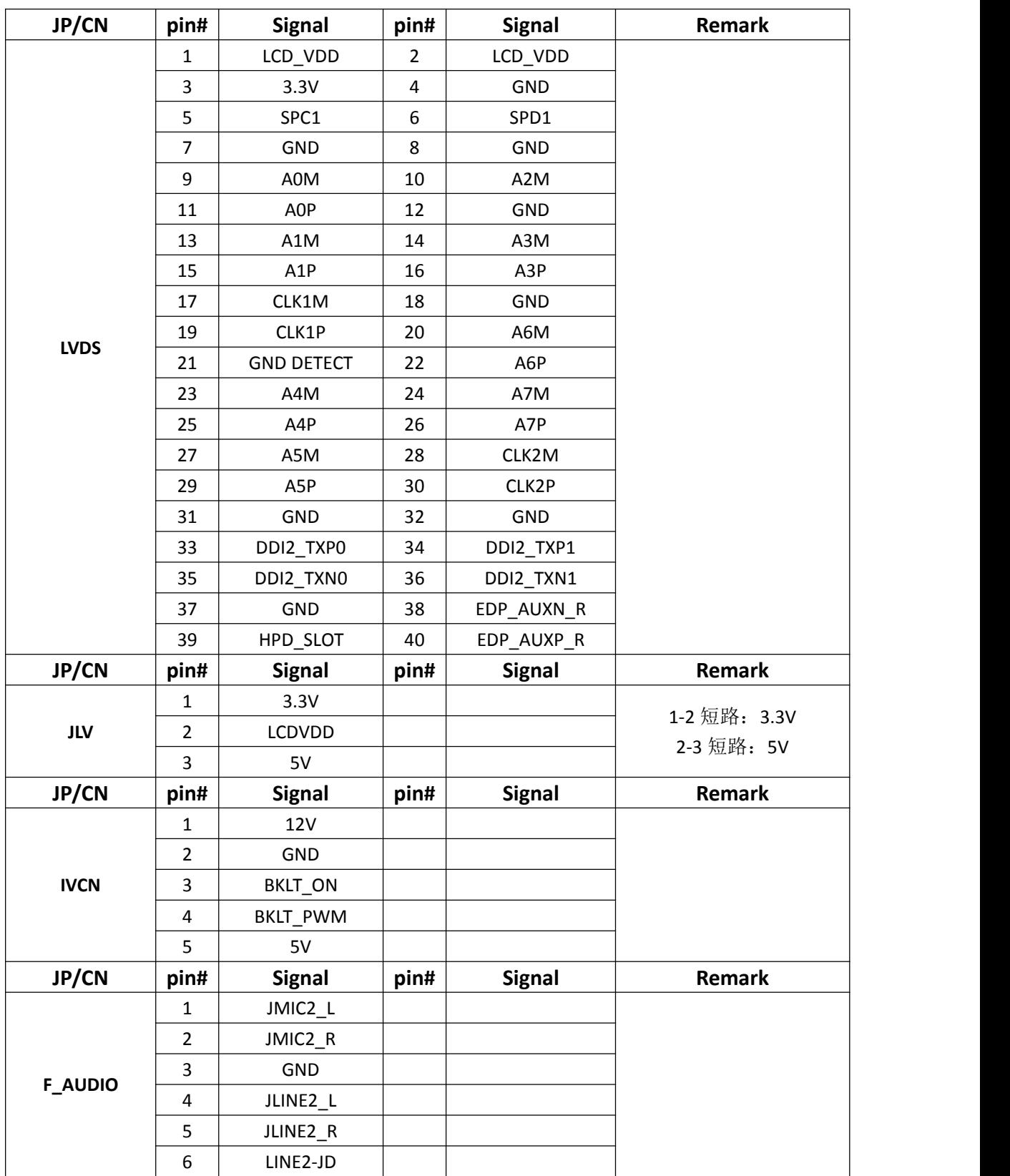

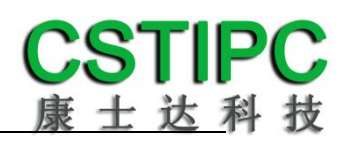

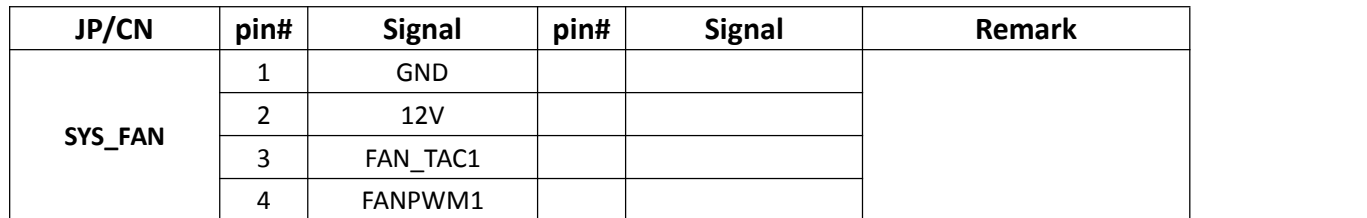

## <span id="page-17-0"></span>**6 BIOS** 设置

#### 在开机运行时,按下键盘上的<**F2**>键即可进入 **BIOS** 设定程序 设置结束后,需按 **F10** 或者通过 **<Save & Exit>**中的保存选项,当前设置才能生效

## <span id="page-17-1"></span>**6.1** 日期和时间设置

当你进入 BIOS 的设定界面时,所出现的第一个界面就可以设定日期和时间,如下所示:

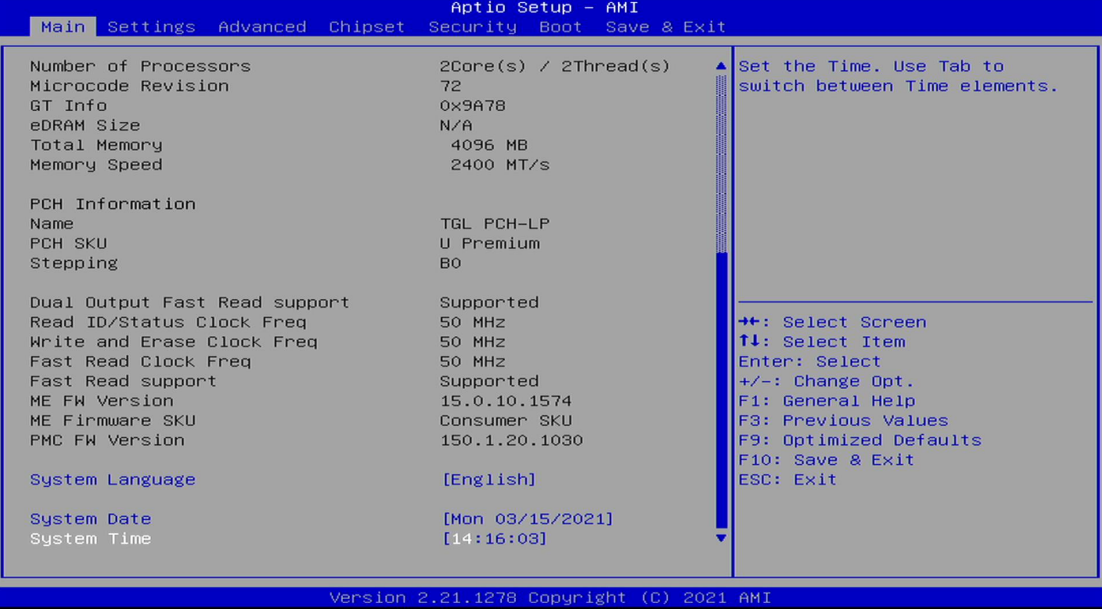

System Time: 设置时间; System Date: 设置日期。

## <span id="page-18-0"></span>**6.2 Settings** 常用功能设置

## **1.LCD** 设置

进入 BIOS 设置界面,选择<Settings> → <LCD Setting>如下图所示:

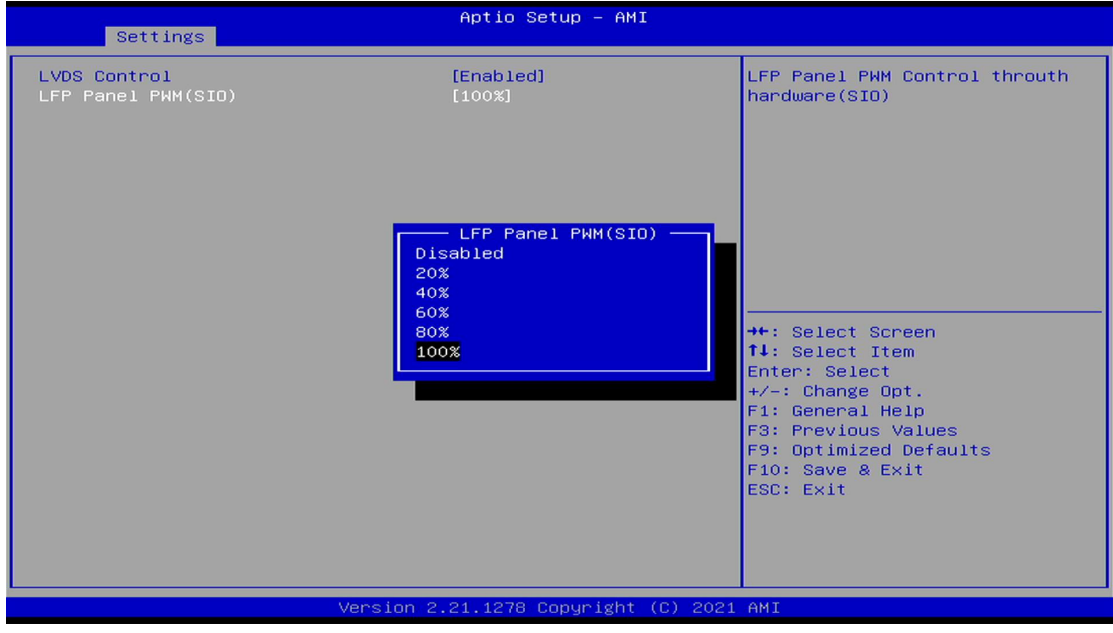

LFP Panel PWM: 选择 LVDS 屏的输出分辨率和规格;

## **2.**来电开机设置

进入 BIOS 设置界面,选择<Settings>→<AC Power Loss Setting>,对选项进行设置,选择 "Power ON"则启动来电开机功能,改为"Power Off",则关闭来电开机功能。

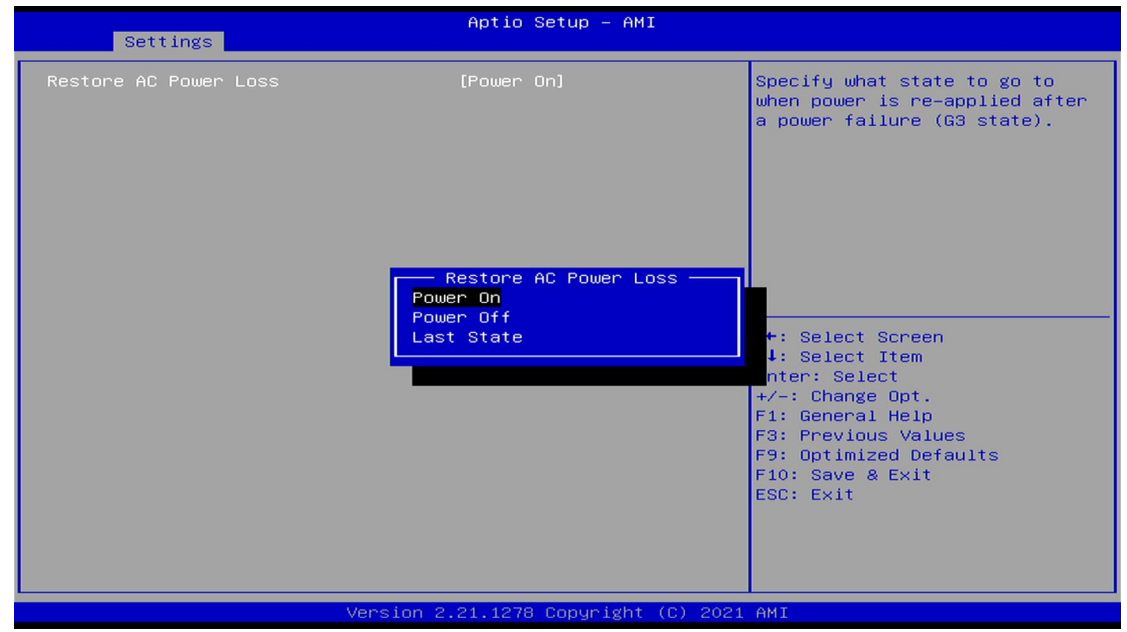

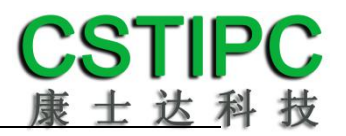

## **3.**看门狗设置

进入 BIOS 设置界面,选择< Settings >→<Watchdog Setting>,根据自己的需要,对<Watchdog Setting>选项进行相关设置,如下图所示:

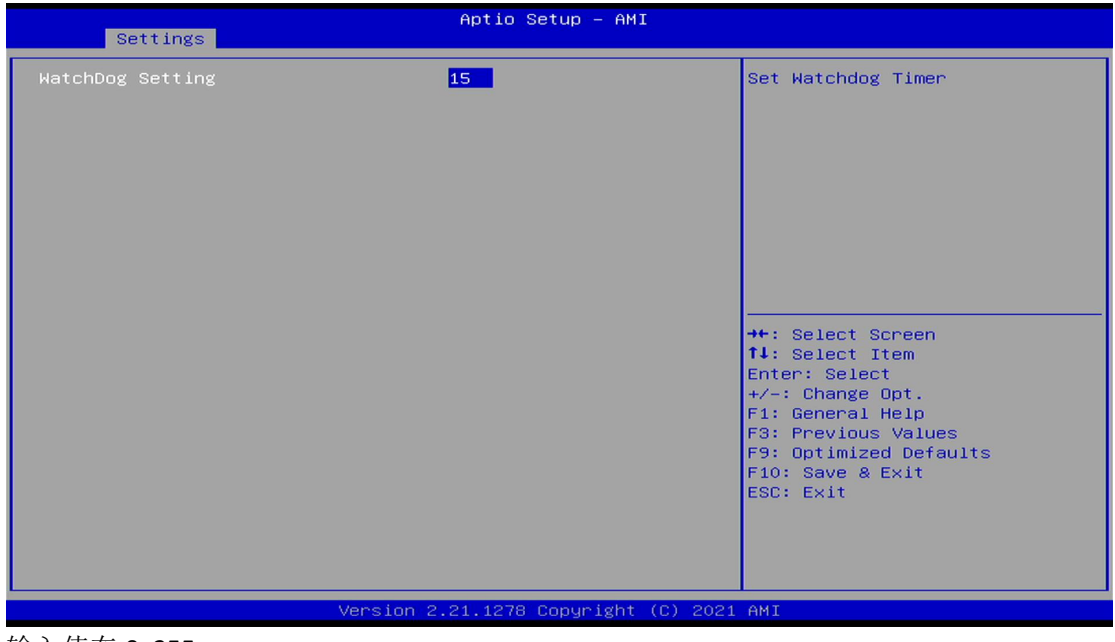

输入值在 0~255

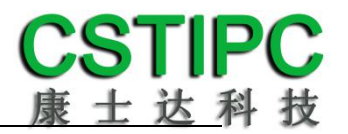

#### **4.**定时开机功能

进入BIOS设置界面,选择< Settings >→<S5 RTC Wake Setting>→<Wake system with Fixed Time> 选项,将默认值设置为"Enable"之后,可根据自己的需要,设置定时开机时间,如下图所 示: カランド アンディアン アイストラックス しゅうしょう

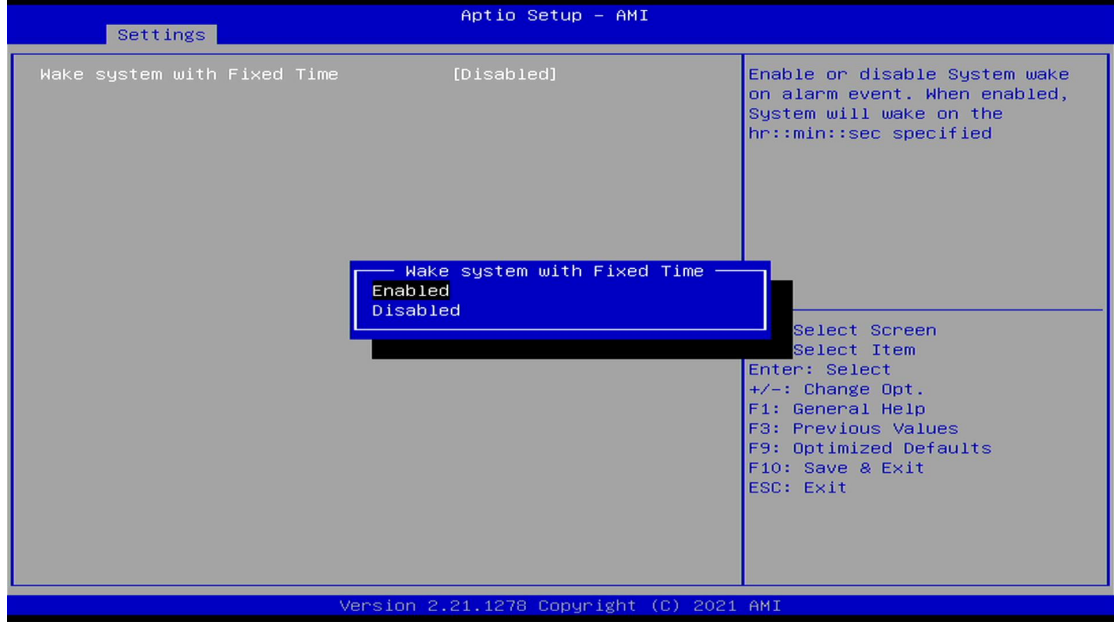

分别设置开机的时/分/秒,如 8:30:00

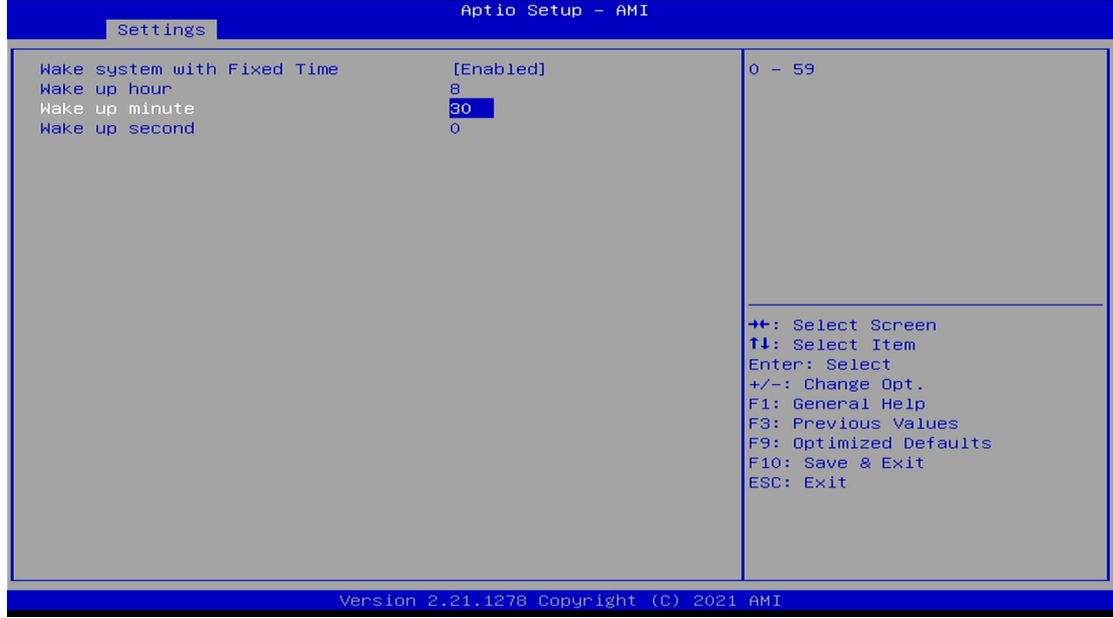

备注: 设定 ok 后, 表示每天这个时间, 主板会自动开机

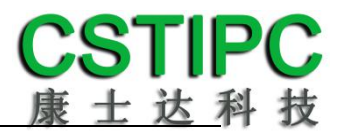

## **5.PXE** 启动功能(无盘启动)

进入 BIOS 设置界面, 选择< Advanced > → <Network Stack>选项, 将默认值改成"Enabled", 然后开启对应的 PXE 功能,重启后生效。如下所示:

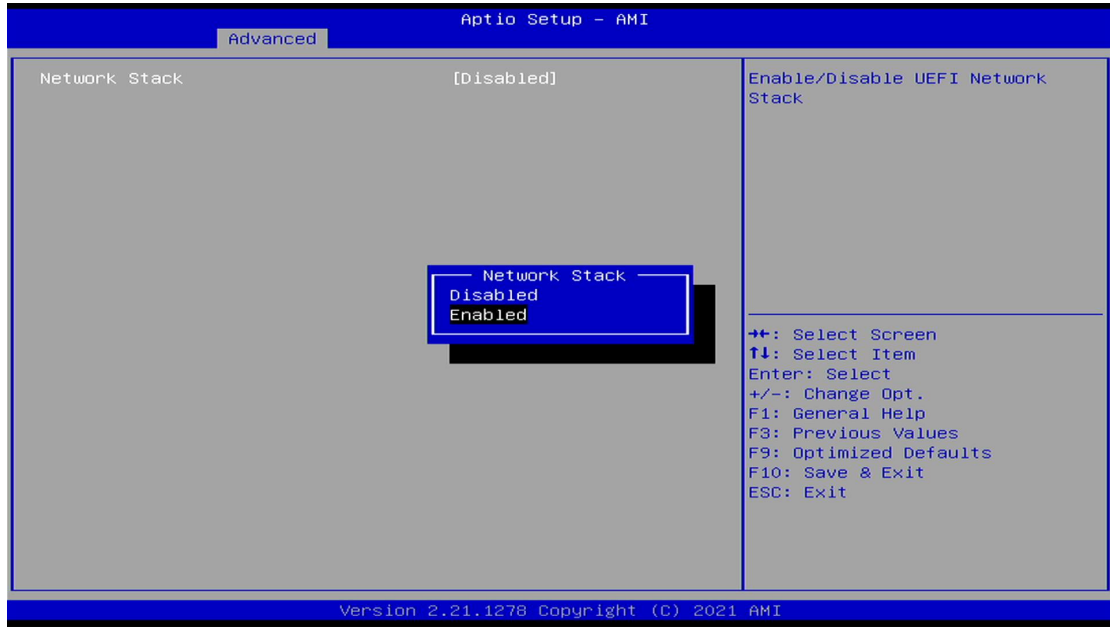

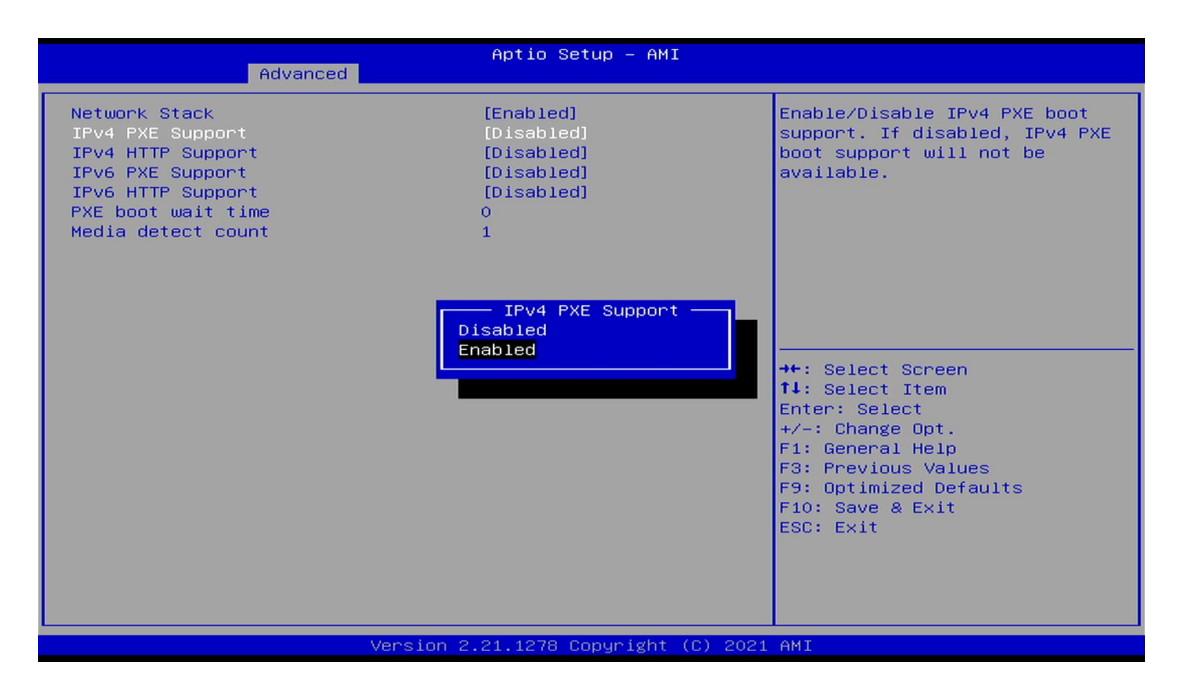

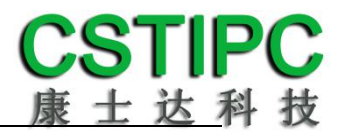

## **6.SATA HDD** 模式选择

进入 BIOS 设置界面中,选择< Settings > → <SATA Model Setting> ,对<SATA Mode Selection> 项进行设置,如下所示:

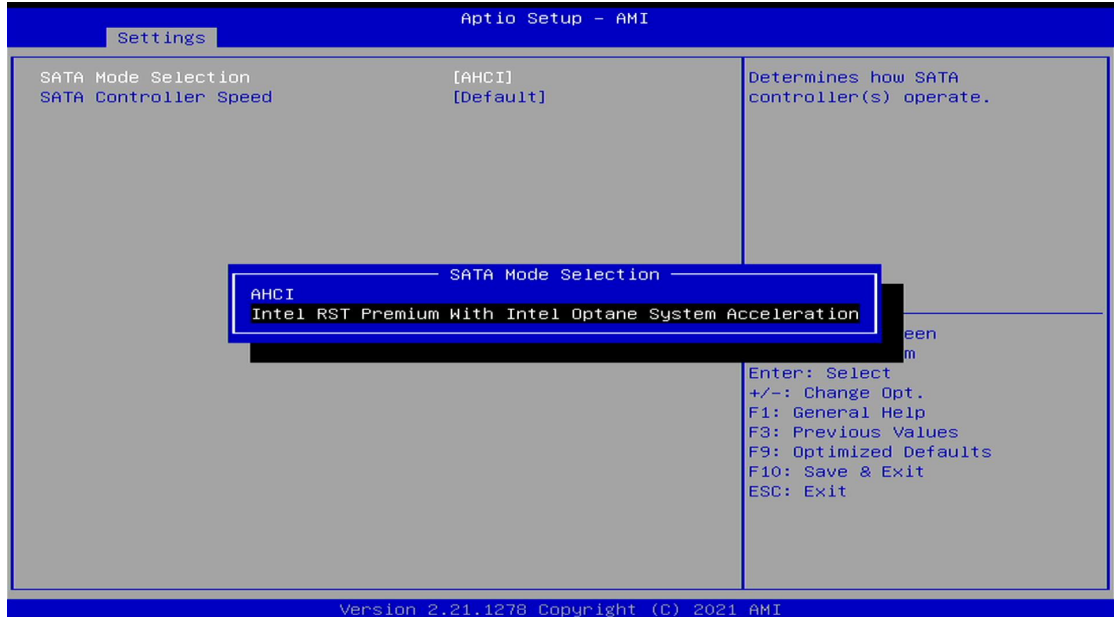

如需开启 Raid 功能,<SATA Mode Slection> 请选择 "Intel RST Premium"选项,并依次选择 <Chipset> → <PCH-IO Configuration> → <SATA And RTS Configuration> → <Software Feature Mask Configuration>进入以下设置界面:

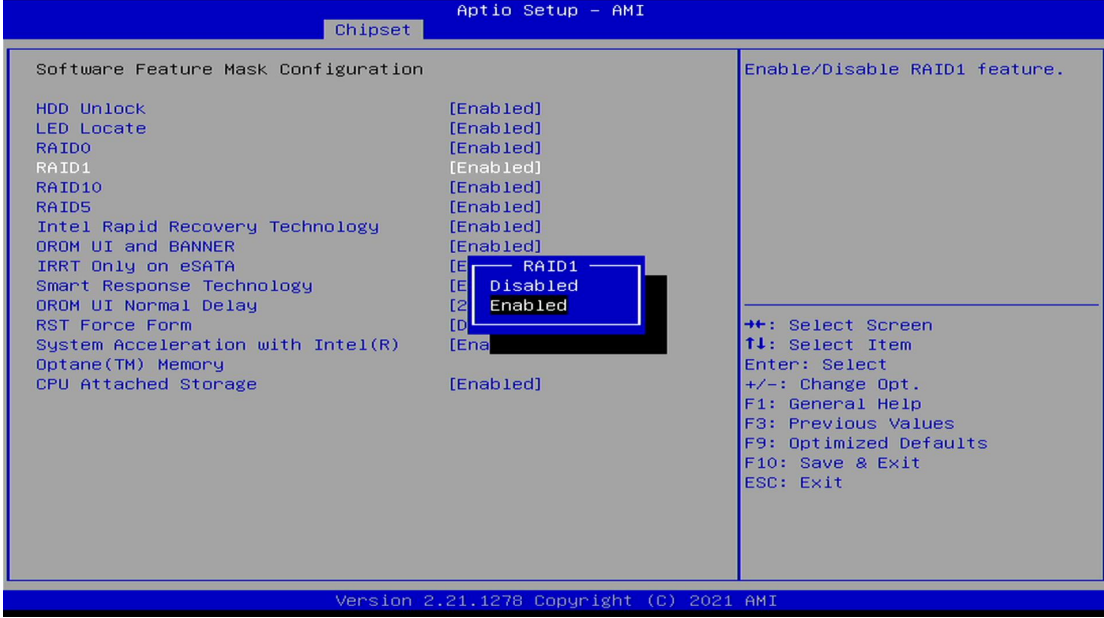

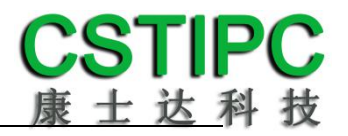

## **7.bios** 刷写关闭 **bios** 写保护功能

更新 bios 前, 需先把 bios 写保护功能选项关闭才能执行, 具体是:

进入 BIOS 设置界面,选择< Settings > → <Special Setting> → < BIOS Lock>选项,将此选项 设置为"Disable",如下所示:

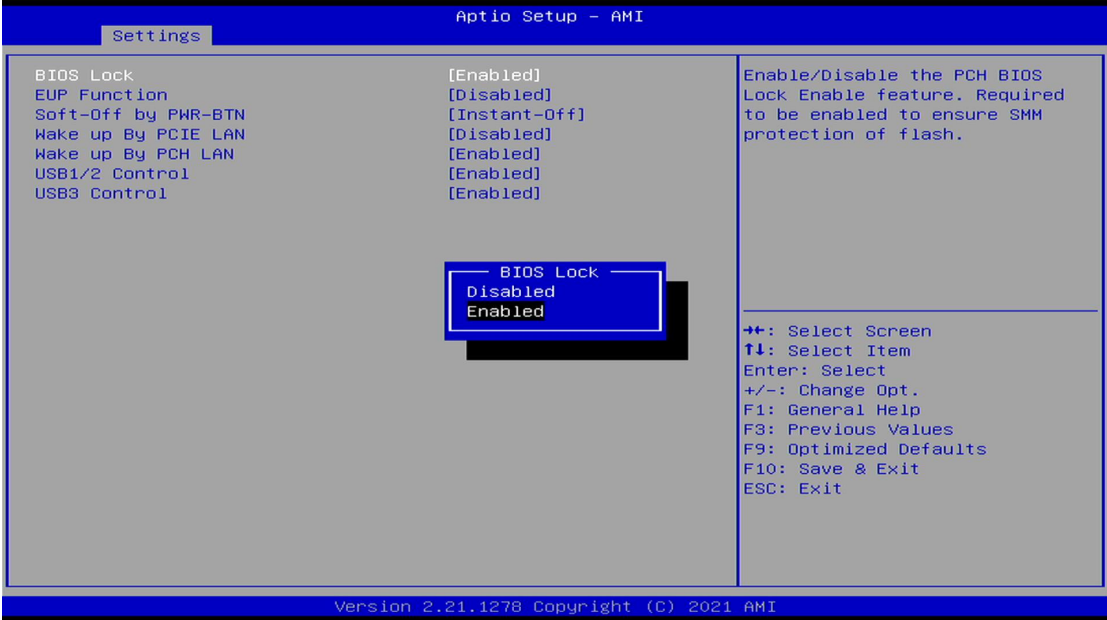

## <span id="page-24-0"></span>**6.3** 其他功能设置

## **1.boot** 设置功能

进入 BIOS 设置界面中,选择<boot>选项,进入后,设置需要的启动顺序,选择< Boot Option Priorities> → <Boot Option #1>, 设置 Boot 启动首选项。如下所示:

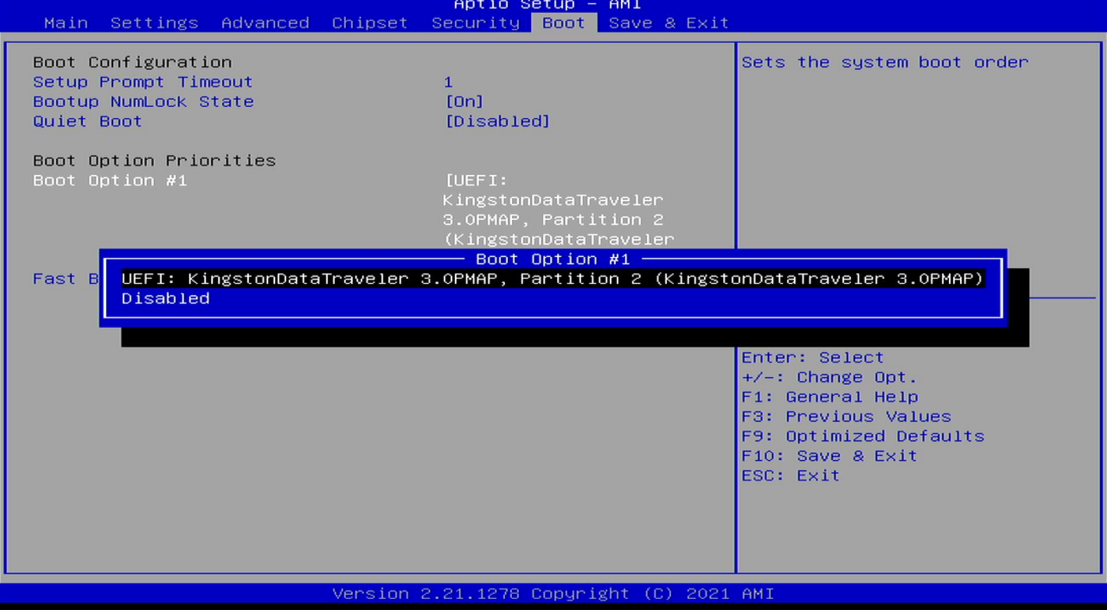

备注:可依次对后续选项进行设置,设定启动优先级顺序。

## **2.**共享内存设置功能

进 入 BIOS 设 置 界 面 , 选 择 <Chipset> → <Systems Agent Configuration> → <Graphics Configuration>, 进入后, 设置 DVMT 功能, 如下所示:

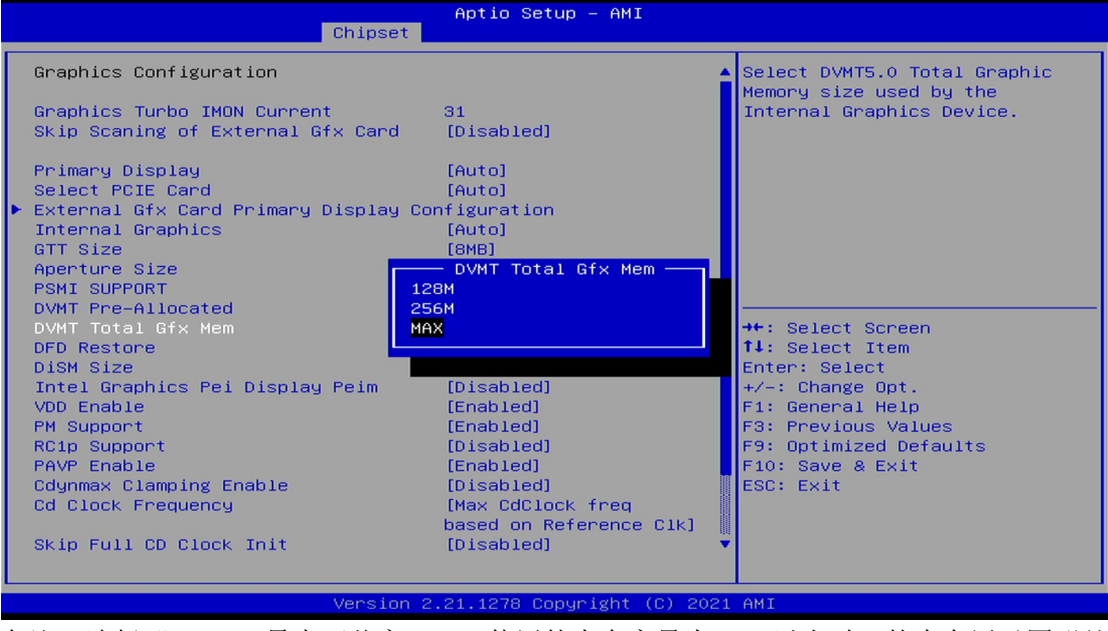

备注: 选择"MAX",最大可共享 1GB(使用的内存容量为 2GB 以上时)的内存用于图形处 理。

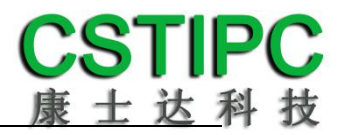

## **3.**温度、电压和 **FAN** 转速侦测

进入 BIOS 的 CMOS 置界面后,按选择<Advanced> → <Hardware Monitor>,进入此界面,可 以看相关侦测值,如下所示:

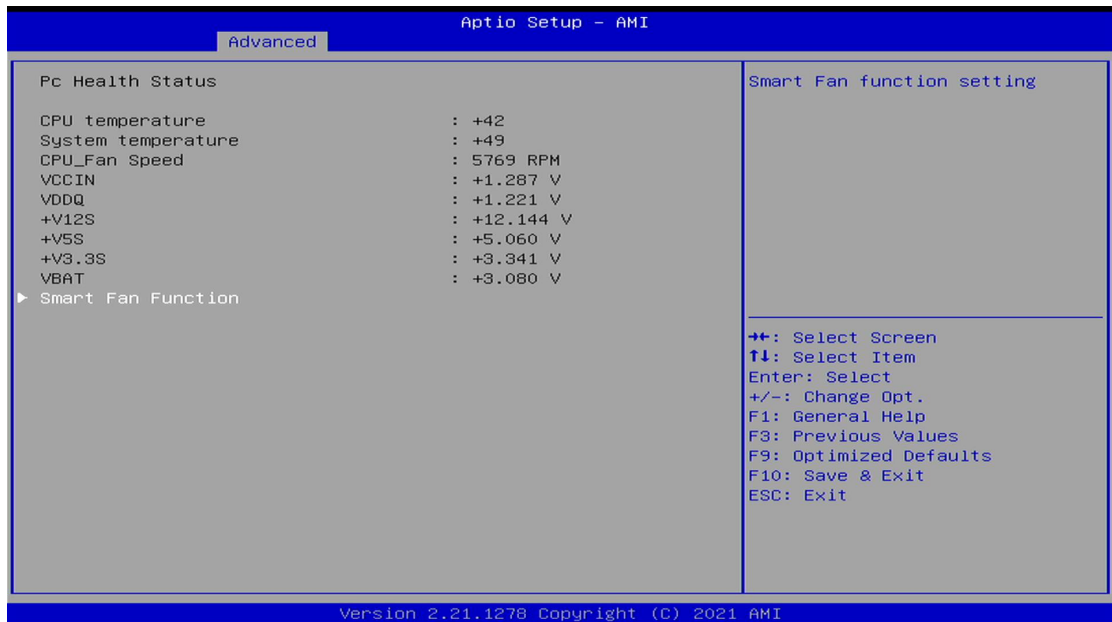

备注:此 bios 不显示 CPU 温度,显示 CPU 温度控制值(把 CPU 承受的最高温度值设为 0), 控制值为显示数,是表示离 CPU 最高承受值的差值,如上图表示-50,意思是离 CPU 最高承 受温度还有 50 度。

#### **4.**密码设置功能

进入 BIOS 设置界面中, 选择<Security>选项, 进入后, 设置超级用户密码和普通用户密码, 如下所示:

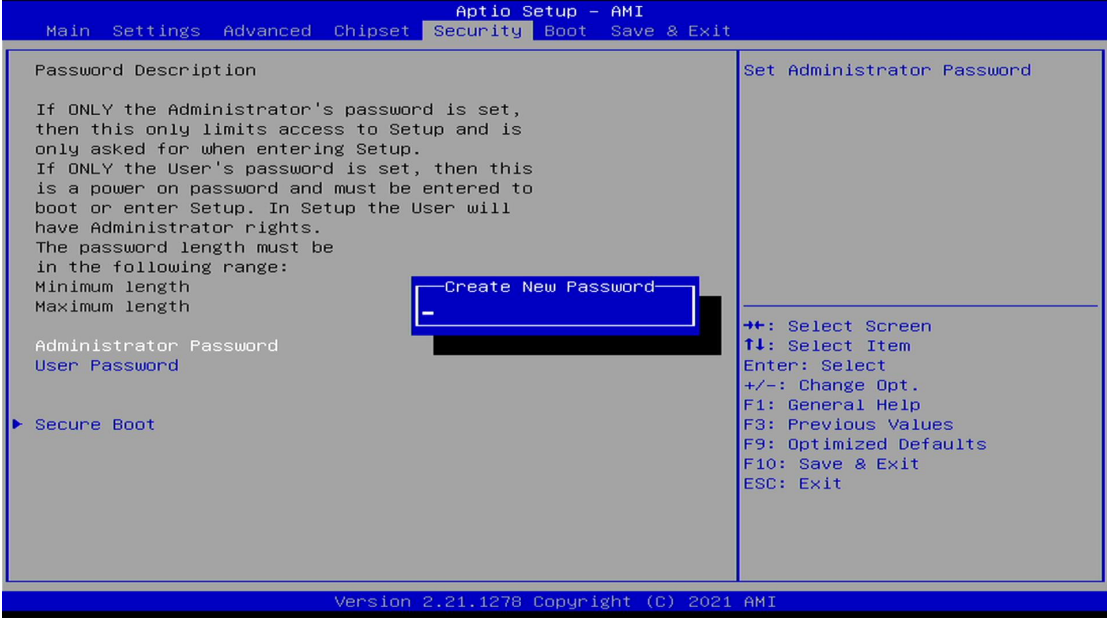

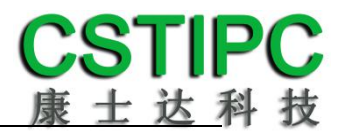

## **5.COM1 RS232/422/485** 设置

进入 BIOS 设置界面,选择<Advanced> → <IT8786 Super IO Configuration> → <Serial Port 1 Configuration>选项,选择弹框中的设置项,如下所示:

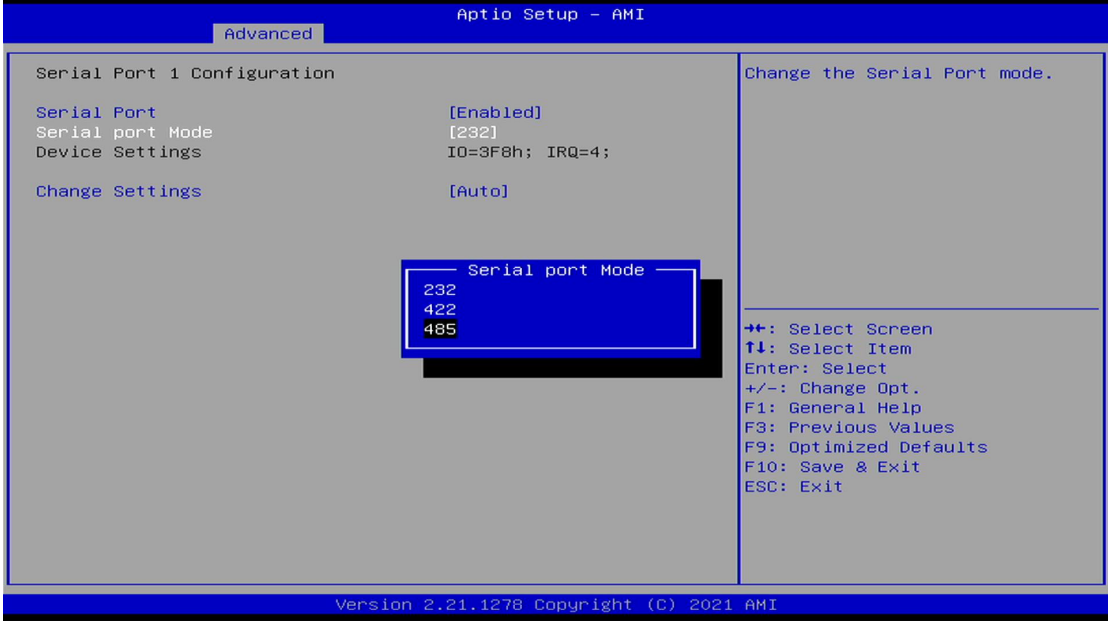

## **6.**优化**.**保存设置功能

进入 BIOS 设置界面中,选择<Save & Exit>选项,进行优化.保存设置,如下所示:

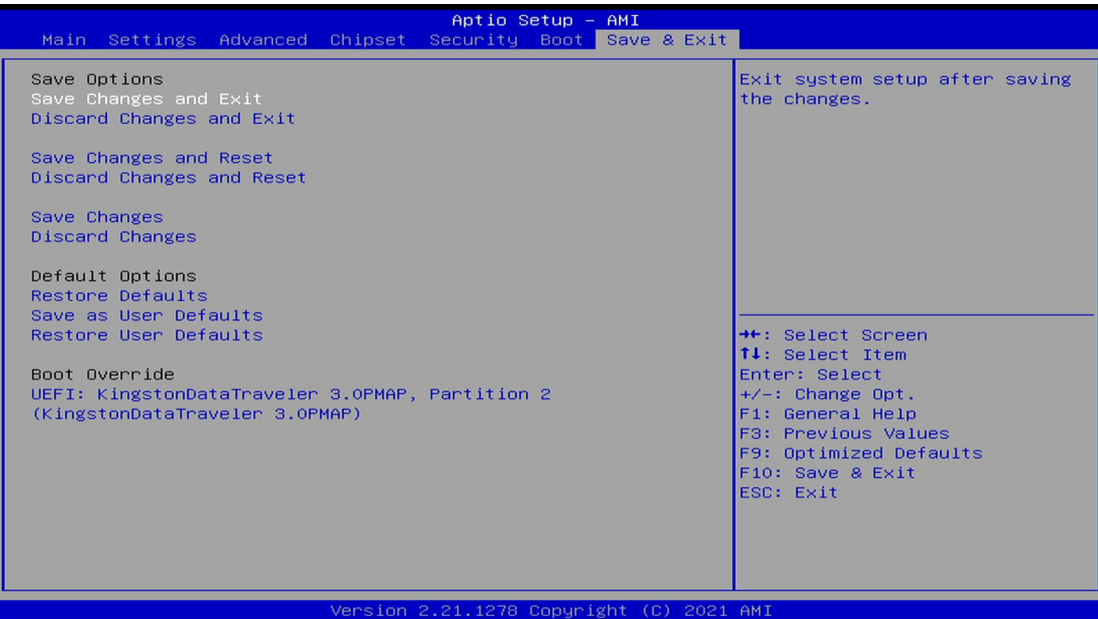

**Save changes and Exit:** 保存当前设置,并退出 BIOS 设置界面,当前设置生效; **Discard changes and Exit:** 不保存当前设置,并退出 BIOS 设置界面; **Save changes and Reset:** 保存当前设置,并重启电脑,当前设置生效; **Save changes:** 保存当前设置,不退出 BIOS 设置界面; **Discard changes:** 放弃当前设置,回退到更改操作之前的设置; **Restore Defaults:** 加载出厂默认设置为当前设置,需保存退出后生效; **Save as User Defaults:** 当前设置保存为用户默认设置; **Restore User Defaults:** 加载用户默认值作为当前设置,需要保存才能生效。

#### 附:相关快捷键功能介绍

- **1.** 开机时按 **F2** 键进 **bios**;
- 2. 开机时按 F12 键, 调出设备引导启动菜单;
- **3.** 进 **bios** 界面后,快捷键 **F9** 相当于初始化 **BIOS** 设置值